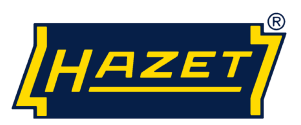

### **Auslesesoftware - Elektronische Drehmoment – Drehwinkel- Schlüssel - eTAC**

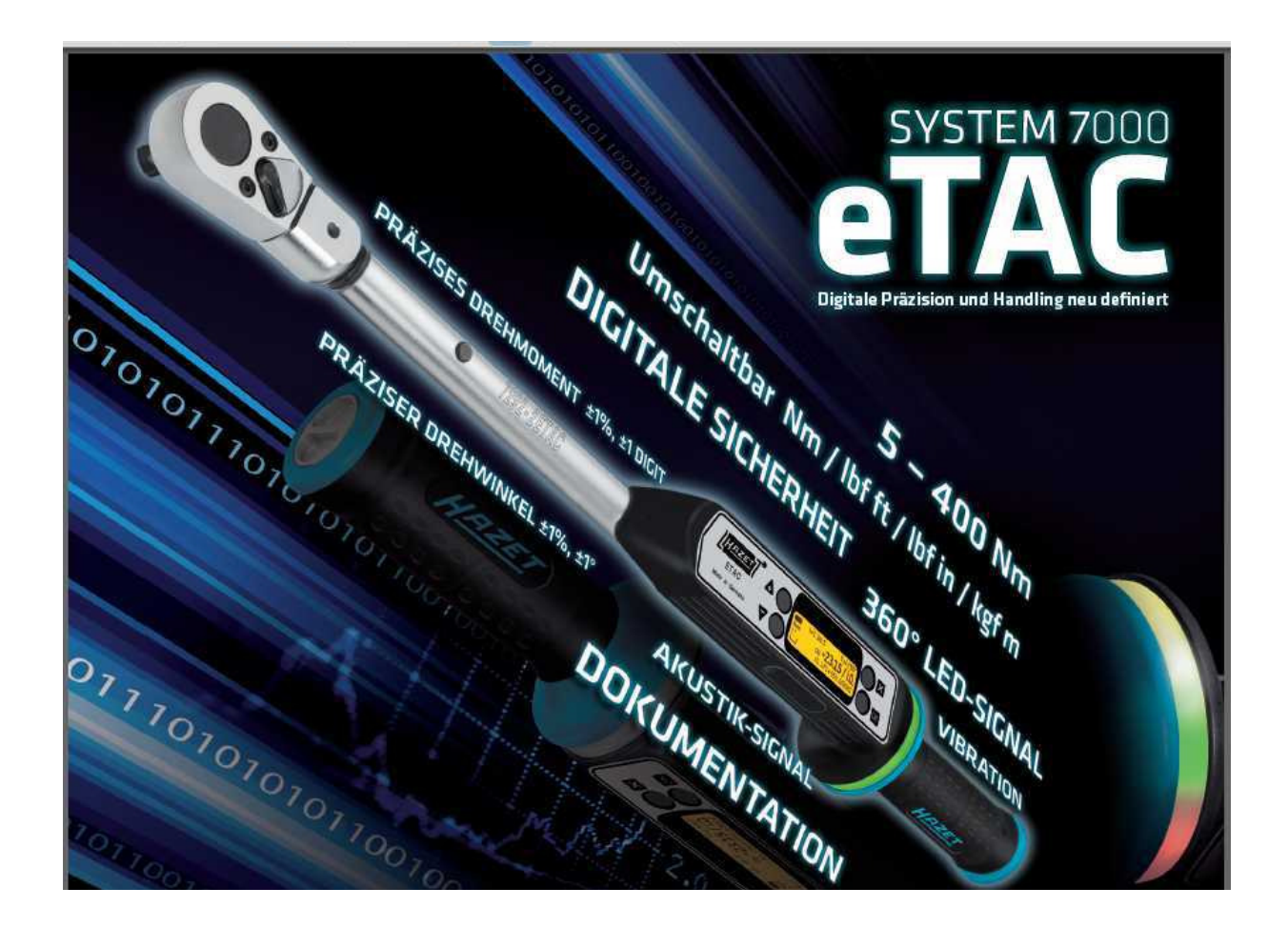

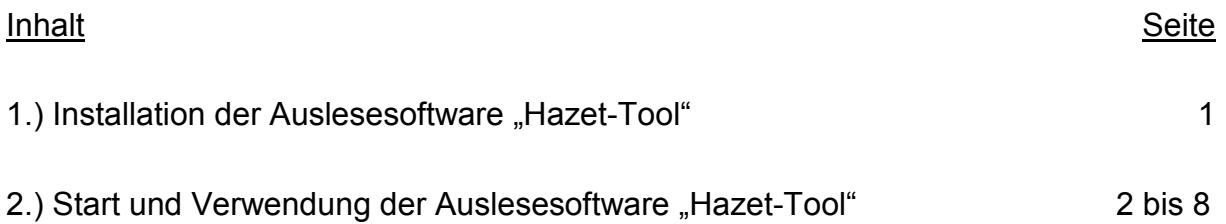

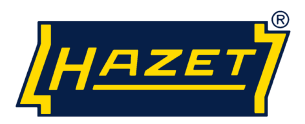

### 1.) Installation der Auslesesoftware "Hazet-Tool":

Nach dem Download starten Sie die Datei HAZETTool\_Setup.exe und folgen den Anweisungen zur Installation der Auslesesoftware "Hazet-Tool" auf Ihrem PC.

Unter Umständen erscheint während der Installation die Fehlermeldung "Windows- Logotest nicht bestanden" mit der Auswahl "Abbrechen" oder "Installation fortsetzen". Wählen Sie: "Installation fortsetzten"

*Zur Installation benötigen Sie Administrationsrechte.* 

*Der User / Benutzer benötigt für eine einwandfreie Funktion Lese- und Schreibrechte für den Installationsordner.* 

Schalten Sie den eTAC – Schlüssel ein und verbinden Sie den Schlüssel per USB-Kabel mit dem PC auf dem die Auslesesoftware installiert ist. Das Kabel muss zum Anschluss an den eTAC- Schlüssel mit einem Stecker für "MINI- USB- 5polig" ausgestattet sein.

Der eTAC- Schlüssel wird automatisch erkannt und die Treiberinstallation startet. Wählen Sie: "Software automatisch installieren"

Unter Umständen erscheint *erneut* während der Installation die Fehlermeldung "Windows- Logotest nicht bestanden" mit der Auswahl "Abbrechen" oder "Installation fortsetzen".

Wählen Sie: "Installation fortsetzten"

Anschließend startet automatisch die Installation des "Hazet-eTAC-USB-Serial-Port". Wählen Sie: "Software automatisch installieren"

Unter Umständen erscheint *erneut* während der Installation die Fehlermeldung "Windows- Logotest nicht bestanden" mit der Auswahl "Abbrechen" oder "Installation fortsetzen". Wählen Sie: "Installation fortsetzten"

# 2.) Start und Verwendung der Auslesesoftware "Hazet-Tool"

Starten Sie die Software "Hazet-Tool" auf Ihrem PC

Um die Verbindung des eTAC- Schlüssels mit dem PC aufzubauen, müssen Sie in dem Menü des eTAC- Schlüssels den Menüpunkt "PC-Verbindung" aufrufen. Betätigen Sie dazu die "X"- Taste und wählen vorzugsweise mit der Taste Pfeil "+" den Menüpunkt "PC-Verbindung" aus.

Nach Betätigung der "OK"- Taste im Menüpunkt "PC-Verbindung" wird das Symbol "…." angezeigt.

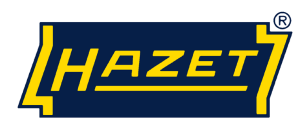

HAZET-Tool Startbild

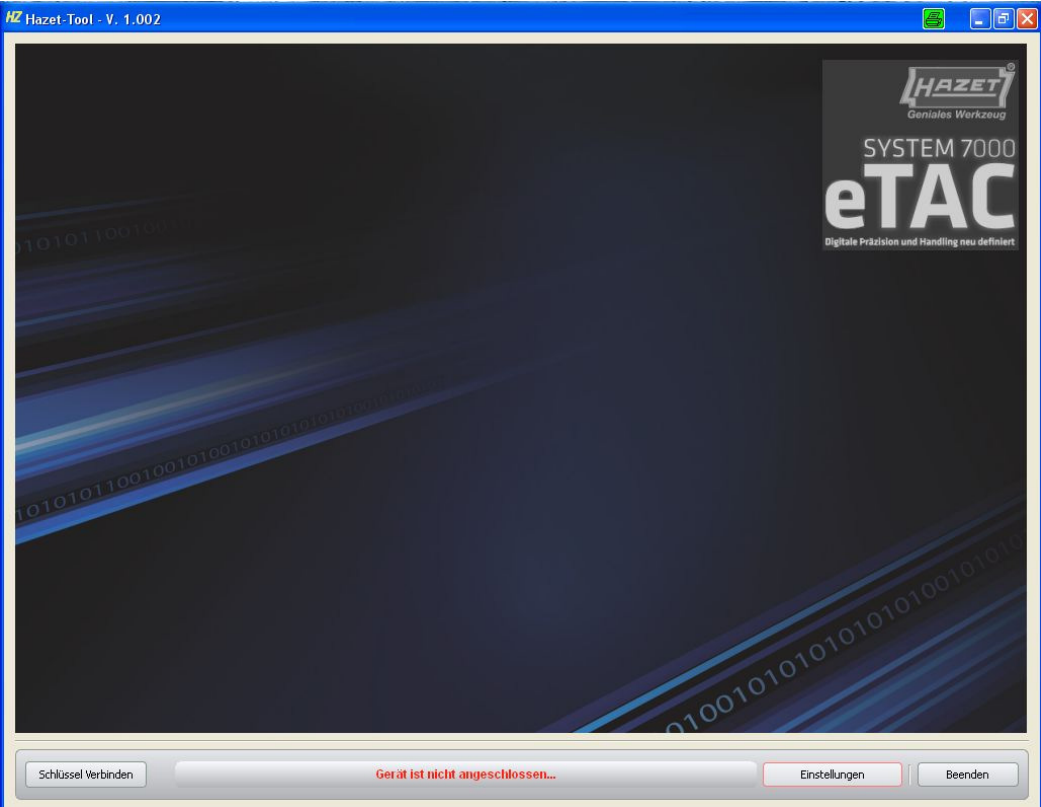

## - Button <Einstellungen>

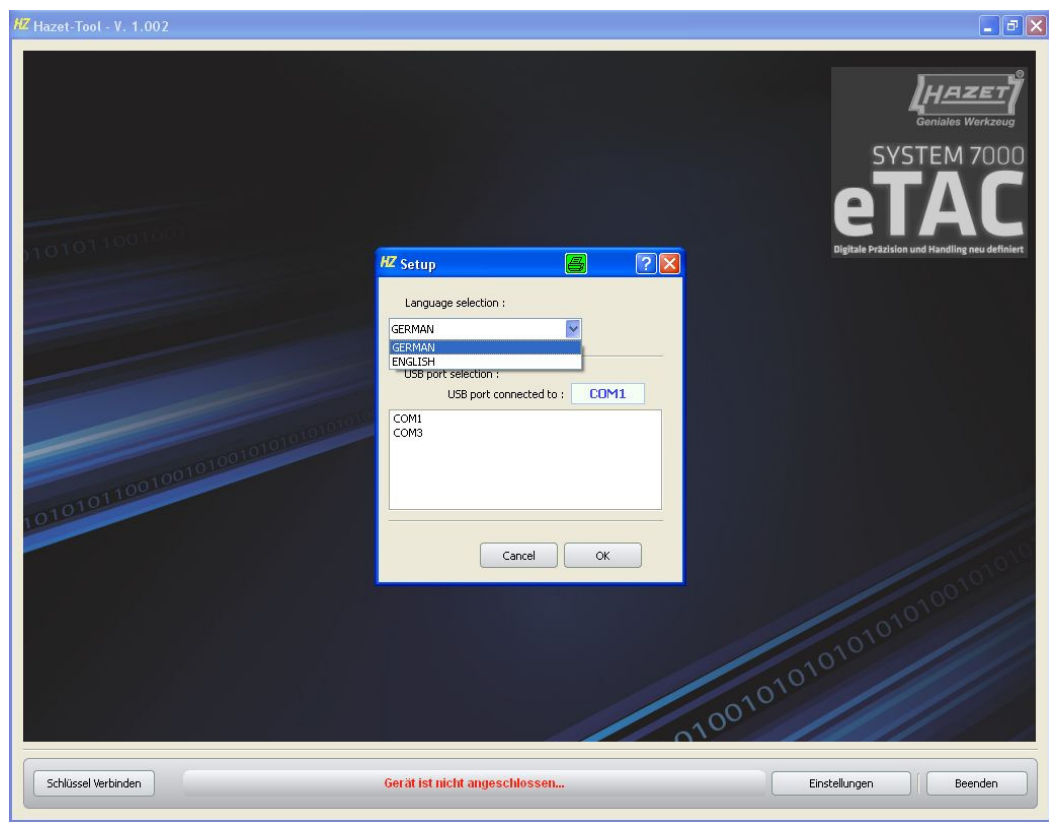

▶ Sprachen Wählen

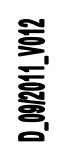

Seite 3 von 8

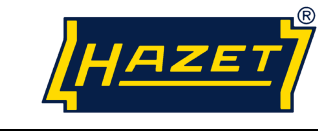

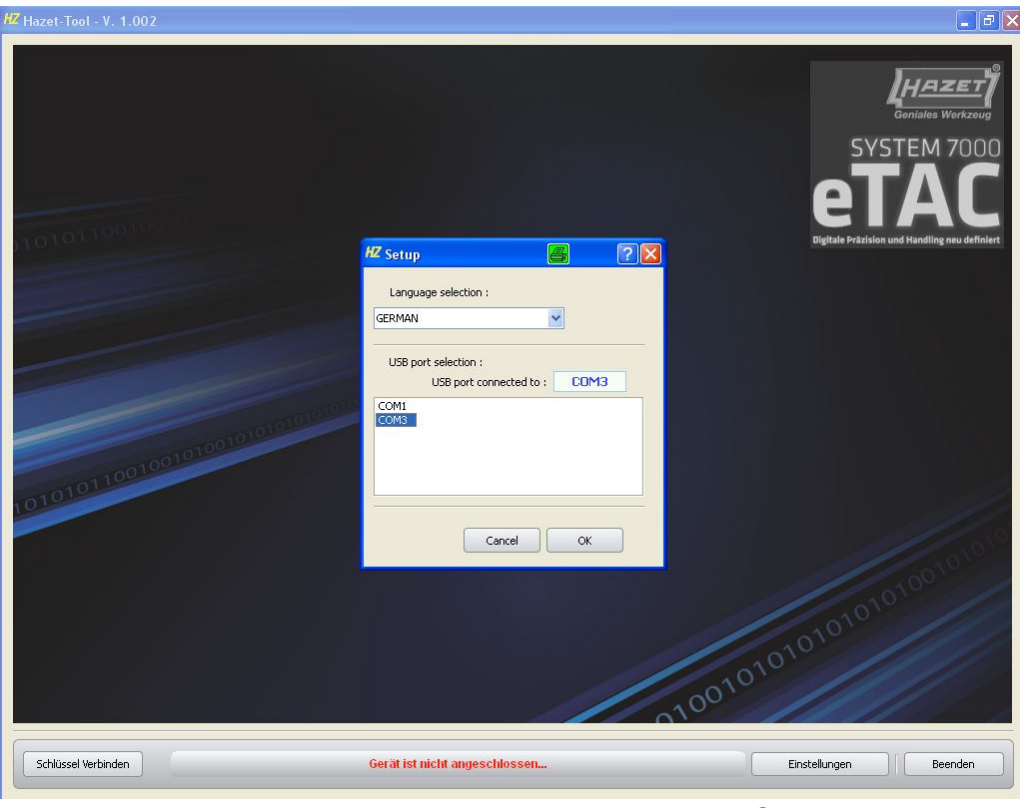

▶ Anschluss Wählen ▶ Button <OK>

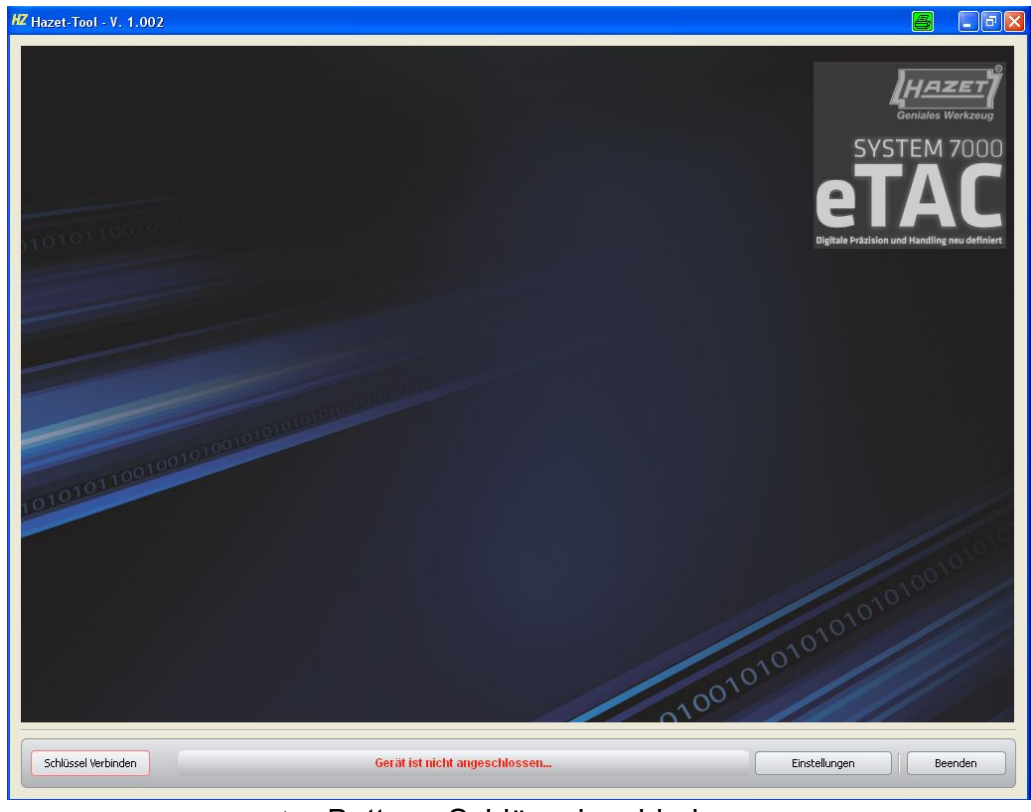

- Button <Schlüssel verbinden>

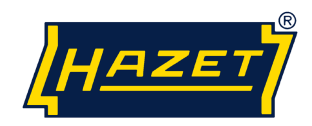

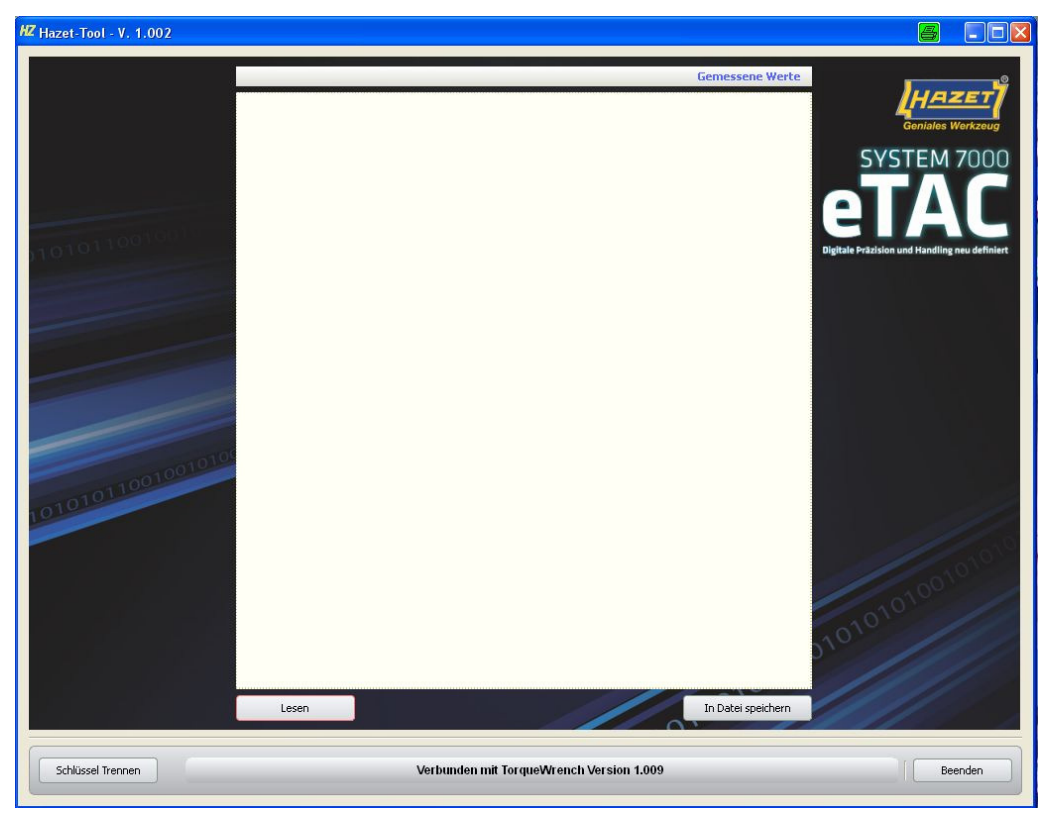

#### ▶ Button <Lesen>

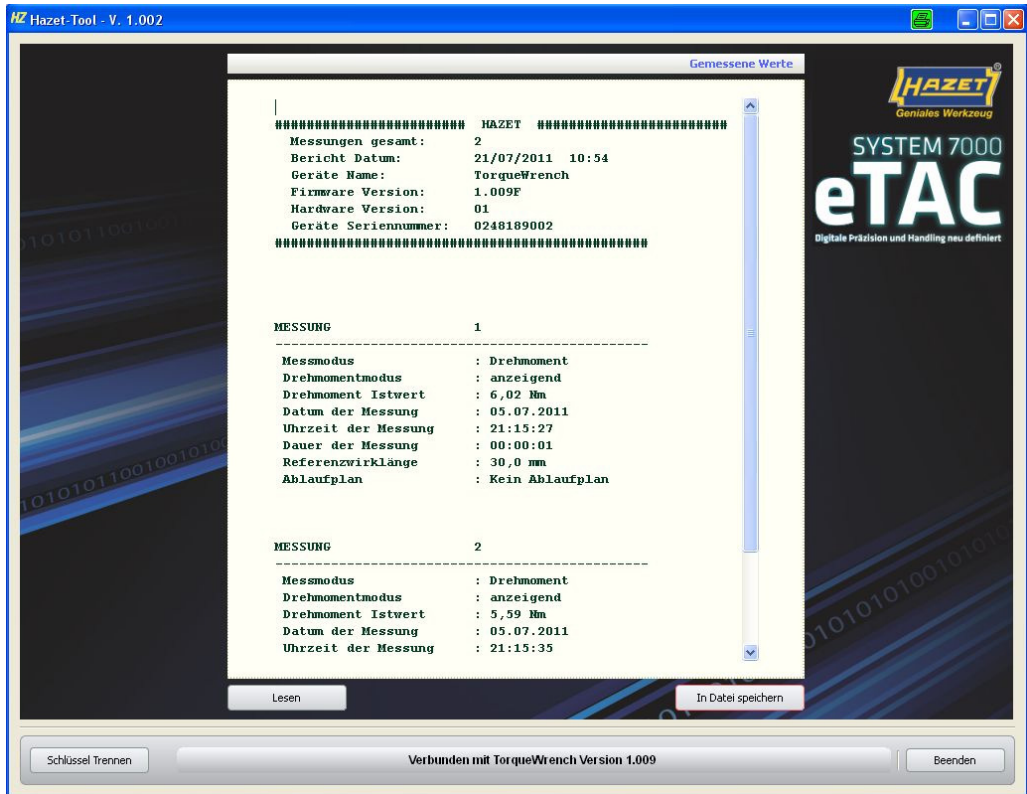

▶ Anzeige der Daten ▶ Button <In Datei speichern>

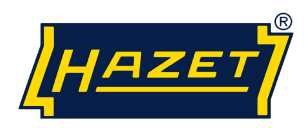

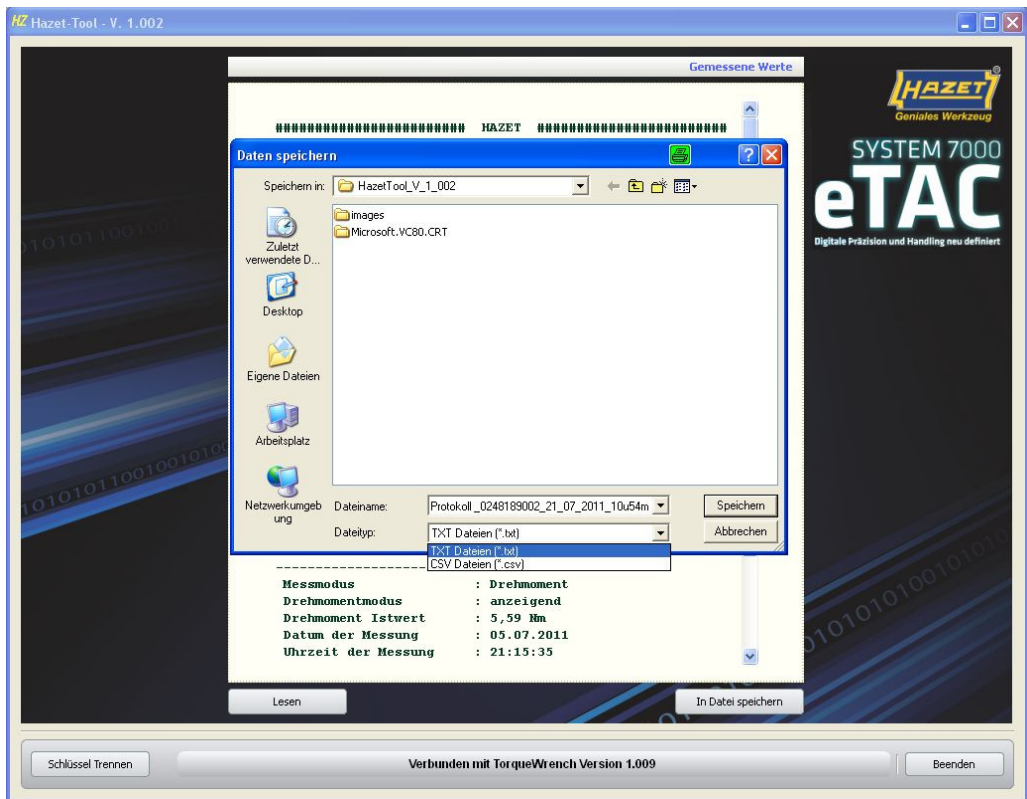

 $\rightarrow$  Speicherformat auswählen  $\rightarrow$  <Speichern>

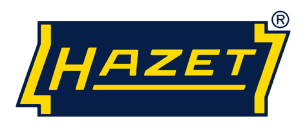

#### Datenansicht im TXT-Format, z.B. mit Editor oder MS-Word:

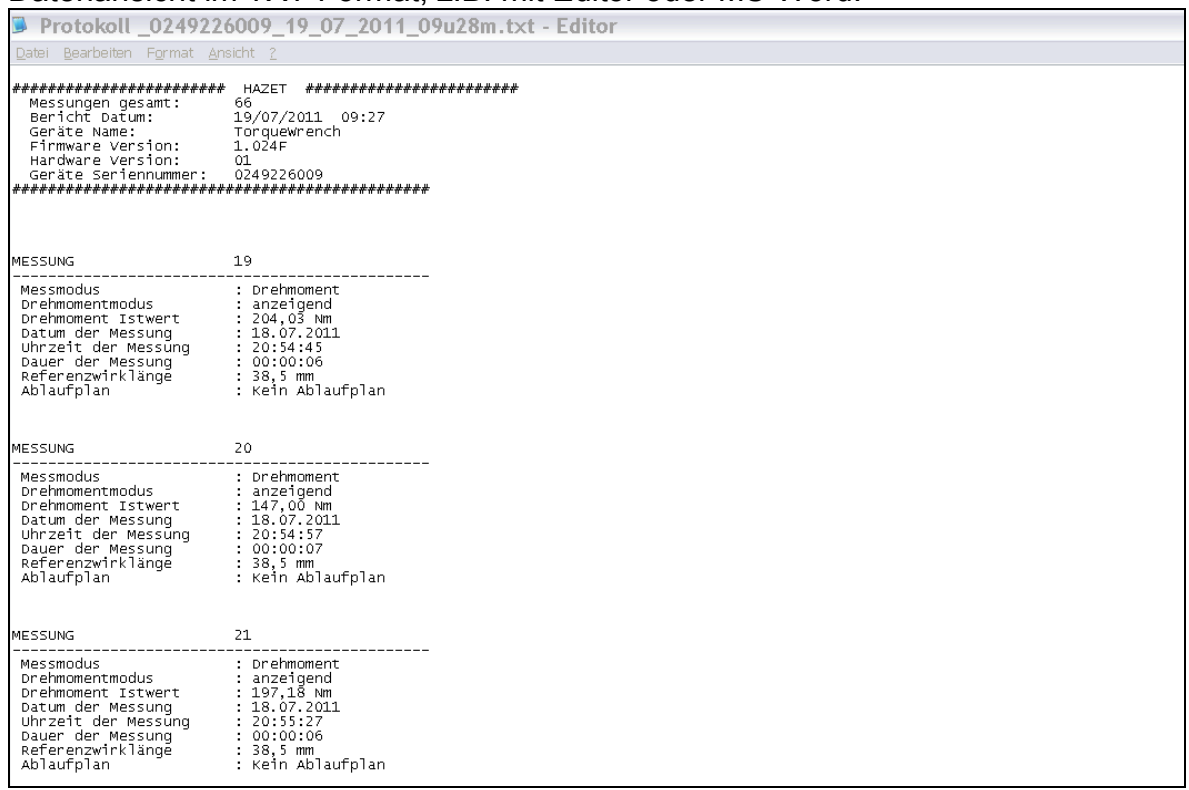

#### z.B. für eine einfache Protokollierung.

# Datenansicht im CSV-Format, z.B. mit Editor, MS-Word.<br>IMESSUNG Messmodus Drehmomentmodus Drehmoment Istwert.Drehmoment Sollwert.Drehwinkel Istwert.Drehwinkel Sollwert.Fügenmoment.Datum der Messung.Uhrz

1. Drehmoment,anzeigend,116.36 Nm, ...,03.06.2011,00:12:56,00:00:06.,,38.5 mm,Kein Ablaufplan,Kein Parameter... 1.Drehmoment,anzeigend,116.36 Nm,,,,03.06.2011,00:12:56,00:00:06,,,385 mm,Kein Ablaufplan,Kein Parameter,,MEM,,,,,<br>2.Drehmoment,auslosend,100.78 Nm,100.0 Nm,,,03.06.2011,00:13:57,00:00:11,00:13.645 mm,Kein Ablaufplan,Kein

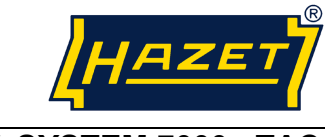

#### - **Excel starten**

#### - **Daten importieren**

# **Daten nach Import und Formatierung der CSV-Daten in Excel**

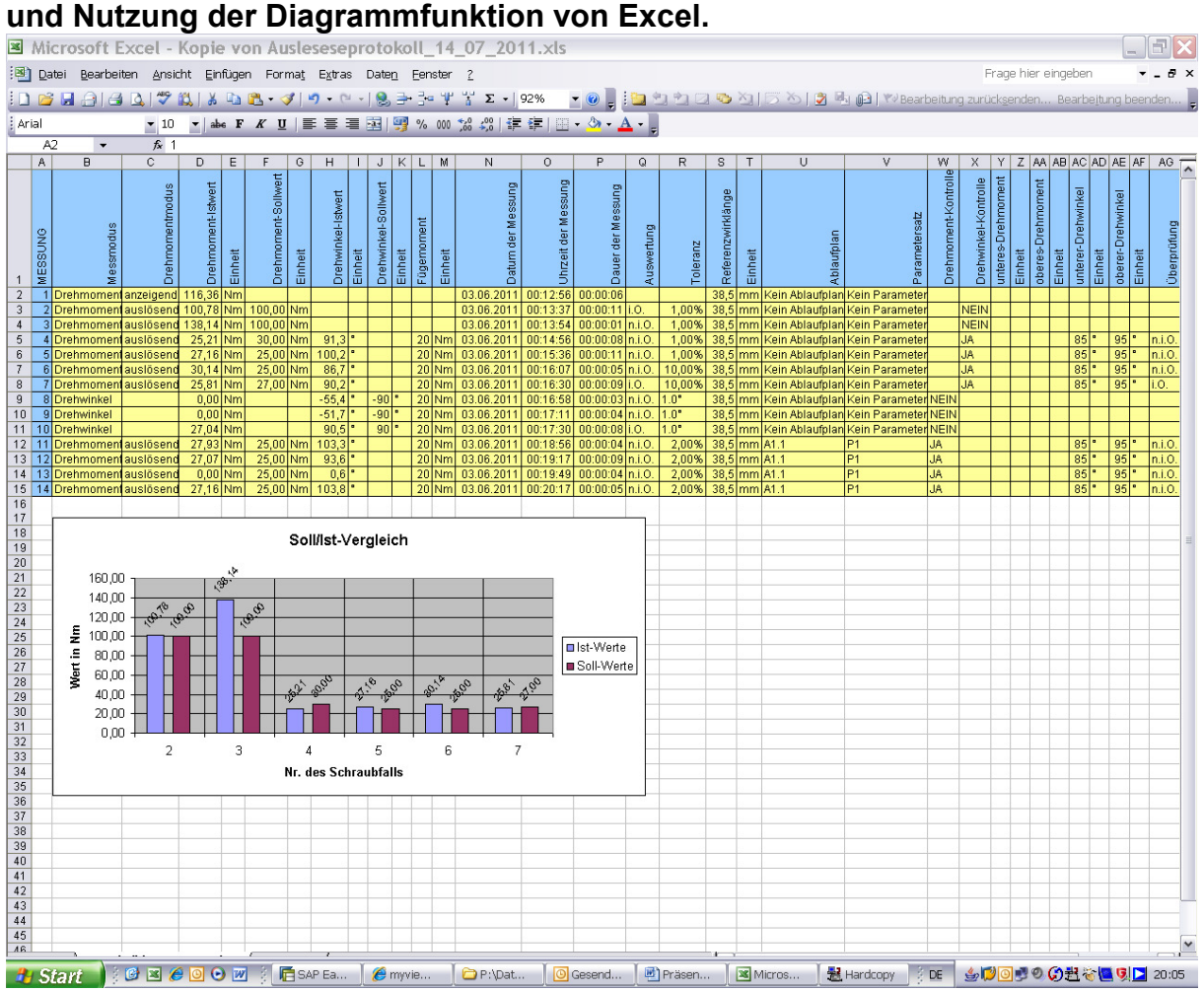